# **Инсталляция**

Запустите файл Setup\_T\_Client.exe. Далее следуйте указаниям программы. Каталог для установки рекомендуется оставить по умолчанию. «C:\Programm Files\T Client», хотя это не принципиально.

Исполняемый файл программы - T\_Client.exe.

После окончания установки запустите программу. Сначала нужно настроить доступ к базе данных. При запуске появляется окно проверки пользователя.

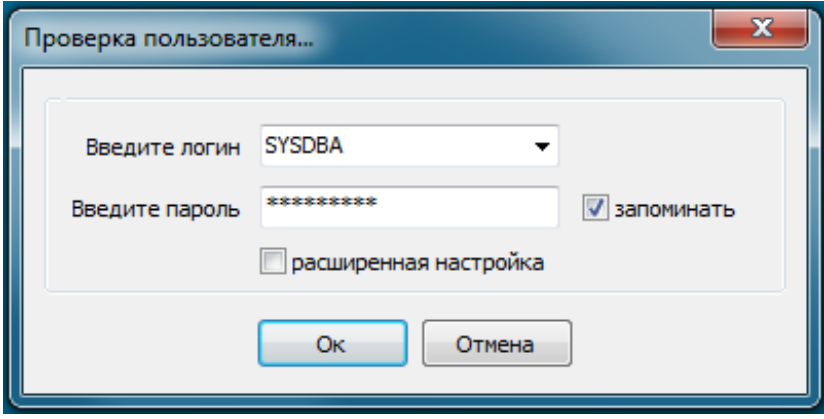

Логин SYSDBA пароль masterkey. Это стандартный логин и пароль для базы Firebird. Этот пользователь имеет все права на базу. Логин SYSDBA не меняется, пароль впоследствии надо сменить в Сервис-Утилиты. Это будет администратор базы. Затем установить «галочку» «расширенная настройка» и сделать настройки соединения с файлом базы данных.

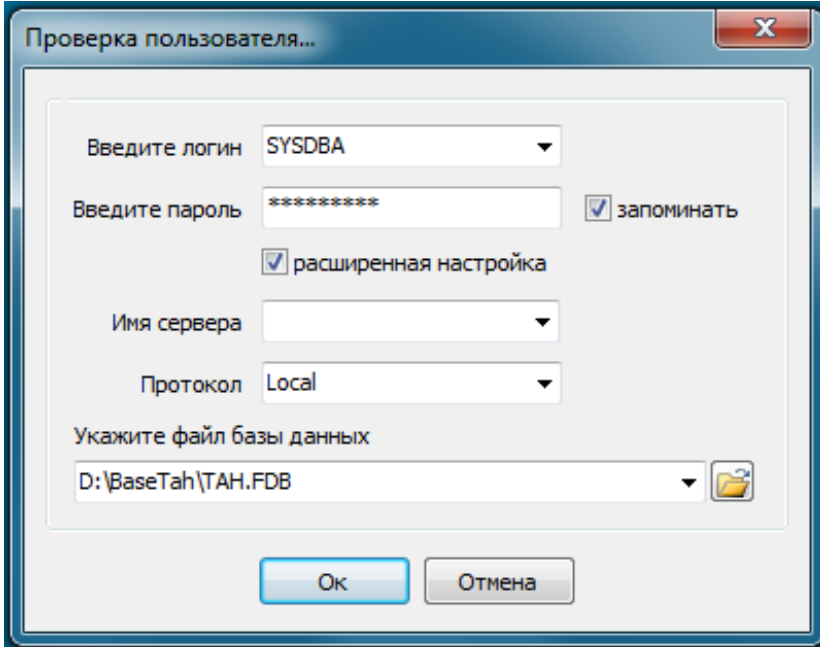

Если программа и база находятся на одном компьютере (считаем что это сервер), в поле имя сервера ничего не пишем, в поле протокол ставим Local и указываем путь к базе данных. По умолчанию рабочая база находится в папке C:/Programm Files/T\_Client/Database/. Демонстрационная база в папке C:/Programm Files/T Client/DatabaseDemo/.

Если настройка производится на рабочей станции, то нужно указать путь к файлу базы на сервере. В поле сервер - имя сервера, в поле «Протокол» обычно ТСР. Строка соединения рабочей станции с сервером выглядит так - Имя сервера:Диск на сервере: Папка с базой База Пример - SHULC:C:\T Client\TAH.FDB Настройка соединения с базой делается один раз. При следующем входе ничего настраивать не нужно. При установке «галочки» «запоминать» логин и пароль запоминаются и при следующем входе в программу вводить их не нужно.

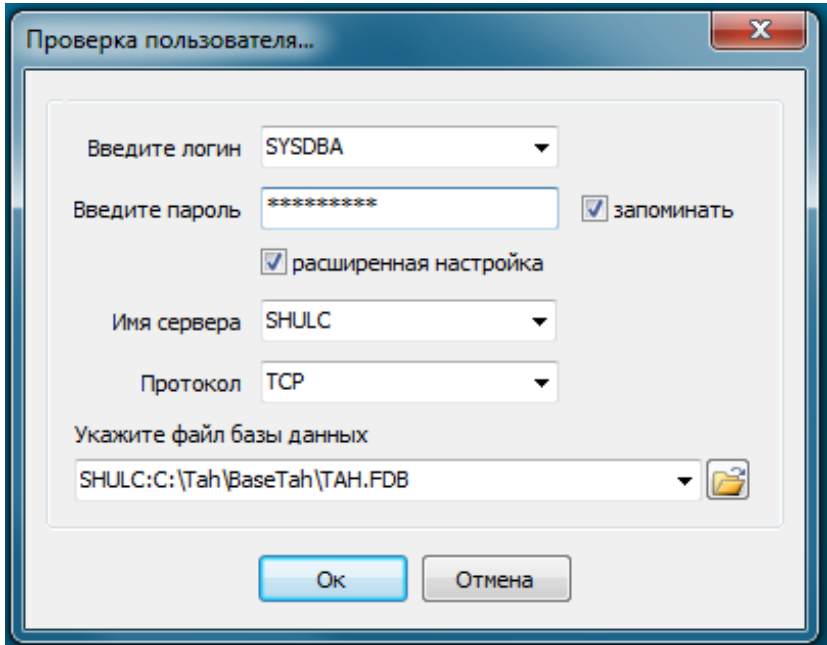

После всех настроек жмем кнопку **ОК** и ожидаем запуска программы.

Если программа не запускается, то быстрее всего не установлен или установлена не та версия сервера баз данных **Firebird**. Если **Firebird** уже установлен, то сначала нужно деинсталлировать установленную версию. Затем нужно запустить файл Firebird-2.5.1.26351\_1\_Win32, который находится в рабочем каталоге программы в папке Firebird\_2\_5. Если на машине установлена 64-х битная версия Windows, значит нужно скачать соответствующую версию Firebird с сайта. http://www.firebirdsql.org/en/firebird-2-5/. Инсталляция по умолчанию. Если инсталляция производится на сервер, устанавливаете **SuperServer** (стоит по умолчанию)

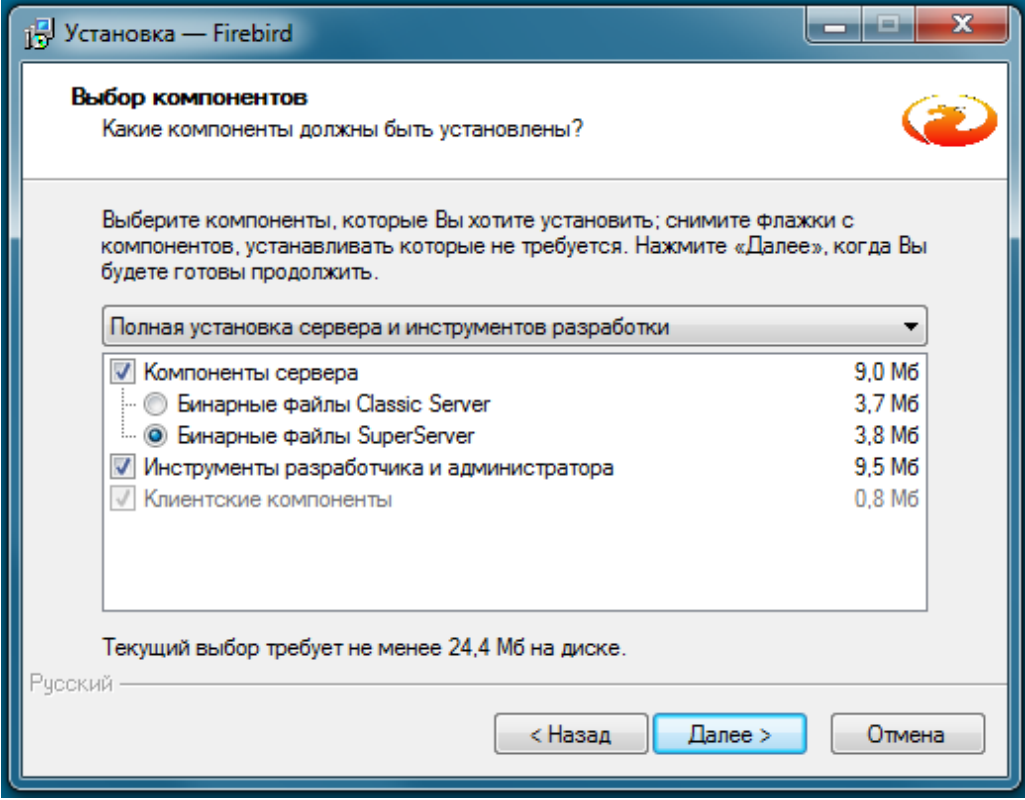

если на рабочие станции - то соответственно выбираете пункт **«Минимальная клиентская установка»**.

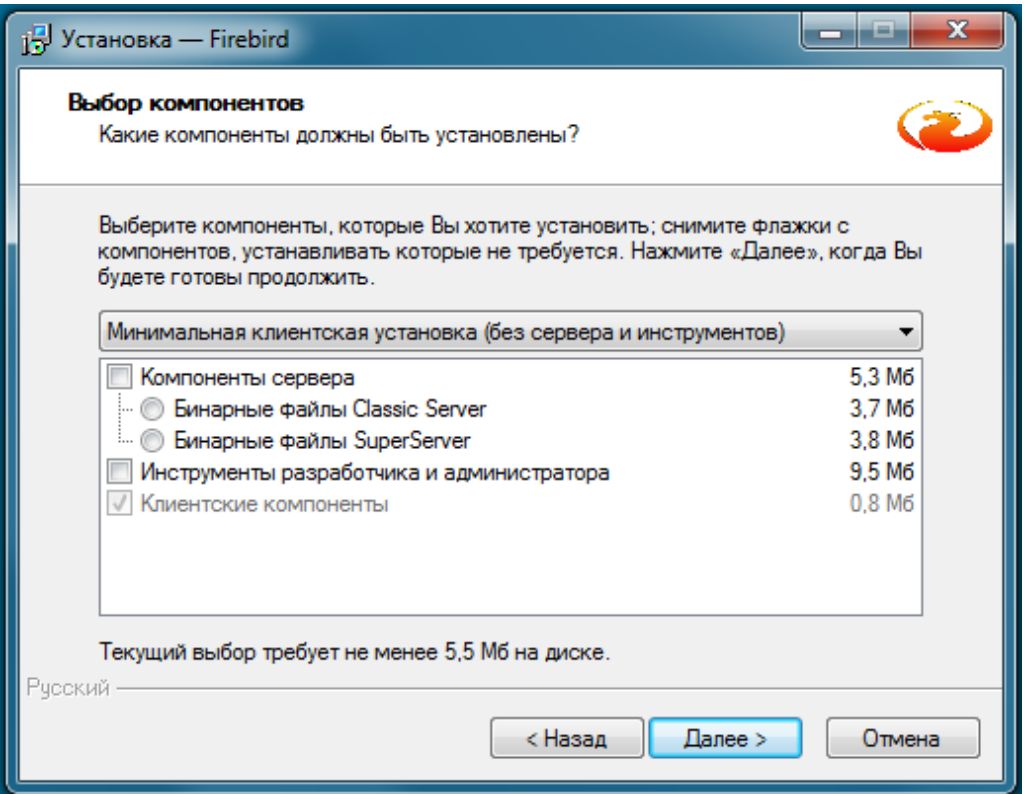

Дальше вся установка по умолчанию.

Инсталляция Firebird подробно расписана здесь. http://www.firebirdsql.org/manual/ru/qsq15-installingfirebird-ru.html

#### Если не получается подключиться к базе.

На данный момент выявлено несколько причин, когда нельзя подключиться к базе.

1. В системе уже установлен Firebird, но другой версии. Нужно удалить старую версию и установить версию 2.5. Предварительно системный администратор должен уточнить, что под старой версией Firebird не работают другие программы. В противном случае они могут перестать работать под версией 2.5.

2. Если программа устанавливается под Win 64, то при первом запуске нужно вручную указать путь к базе, т.к. он не совпадает с прописанным по умолчанию. Win 64 устанавливает программу не в C:\Program Files\T Client\Database\TAH.FDB а в C:\Program Files

(x86)\T Client\Database\TAH.FDB. Нужно нажать на кнопку справа от поля пути, выбрать путь к базе, затем вызвать контекстное меню правой кнопкой мыши и выбрать пункт «Запомнить».

Также нужно скачать с официального сайта и установить 64 битную версию Firebird. Для проверки правильности пути к базе данных можно открыть в блокноте файл Config.ini, который находится в исполняемом каталоге программы и посмотреть, что написано в поле Path=

Там должен быть точный путь к базе, т.е. к файлу ТАН.FDB. Путь желательно делать без русских СИМВОЛОВ.

3. Отключите файрвол или антивирус.

4. Логин и пароль введены неправильно. Логин SYSDBA, пароль masterkey. Под этими данными первоначально соединяется с базой обязательно. В дальнейшем пароль нужно сменить.

5. Попробуйте переместить саму базу на диск D, или на любой другой, но не С. Диск С системный, могут быть отключены права конкретного пользователя на запись и изменение данных. Если установлен Windows 7, то папку с базой попробуйте поместить в каталог Public (С: Пользователи Общие). Путь будет выглядеть так - C: Users Public Database TAH.FDB.

6. Если не подключается с сообщением «Ошибка при соединении с базой данных! Проверьте правильность пути», то установите в поле имя сервера localhost, а в поле протокол TCP. В таком случае путь к базе будет выглядеть так - localhost: C: \Program Files\T\_Client\Database\TAH.FDB

7. Проблема может быть в настройках межсетевого экрана (Брандмауэр) Windows. Брандмауэр блокирует доступ по порту 3050, который по умолчанию использует Firebird Server.

## Как это проверить?

На компьютере, с которого пытаетесь подключиться к базе данных, нажмите кнопку «Пуск/Выполнить» (Start/Run).

Наберите на клавиатуре **cmd** в строке ввода. Нажмите [**Enter**]. В открывшемся окне введите: **telnet имя компьютера-сервера 3050#** Нажмите [**Enter**].

Должен появится черный экран с названием окна Telnet ИмяСервера Если результатом будет сообщение о сбое подключения, значит порт 3050 закрыт и его требуется открыть для работы Firebird Server.

Если появится сообщение *telnet не является внутренней или внешней командой, исполняемой программой или пакетным файлом",* это означает что **telnet** не установлен. Как включить **telnet** можно почитать например здесь [http://www.it-rem.ru/kak-vklyuchit-telnet-v-windows-](http://www.it-rem.ru/kak-vklyuchit-telnet-v-windows-7.html)[7.html](http://www.it-rem.ru/kak-vklyuchit-telnet-v-windows-7.html)

#### **Как открыть порт в Windows XP?**

На компьютере, на котором находится база данных (сервер), откройте Брандмауэр Windows (кнопка «Пуск/Настройка/Панель управления/Брандмауэр Windows).

Перейдите на закладку «Исключения». Нажмите кнопку [Добавить порт…].

В окне «Добавление порта» нажмите кнопку [Изменить область]. В открывшемся окне поставьте отметку «Только локальная сеть (подсеть)». Нажмите кнопку [ОК].

В окне «Добавление порта» укажите в поле «Имя» условное название порта. В поле «Номер порта» введите 3050. Нажмите кнопку [ОК]. Порт 3050 открыт.

## **Как открыть порт в Windows 7?**

На компьютере, на котором находится база данных (сервер), откройте Брандмауэр Windows (меню «Пуск» → «Панель управления» → «Сеть и Интернет» → «Центр управления сетями и общим доступом» → «Брандмауэр Windows»).

Выберите слева пункт «Дополнительные параметры», в открывшемся окне выберите «Правила для входящих подключений».

На панели справа нажмите «Создать правило»

В открывшемся окне выберите «Для порта», нажмите «Далее», отметьте «Протокол TCP» и введите в поле «Определенные локальные порты» 3050, нажмите «Далее», «Разрешить подключение», нажмите «Далее», нажмите «Далее», введите любое имя. Порт 3050 открыт.

Для соединения с базой данных лучше использовать **алиасы**. На сервере, там где установлен FireBird (обычно это С:\Program Files\Firebird\Firebird\_2\_5\) найдите файл aliases.conf В этом файле прописываются алиасы (псевдонимы БД) и полные пути к ним на сервере. Напрмер TAHDB = D:\T\_Client\Database\TAH.FDB

Это означает, что некоторой БД с именем файла TAH.FDB, расположенного в папке

D:\T\_Client\Database назначено условное имя TAHDB

Тогда в программе строка коннекта будет выглядеть так:

SERVERNAME:TAHDB

Здесь SERVERNAME - имя сервера. Вместо имени можно указывать адрес IP

Если в брандмауэре Windows просто открыть порт 3050, программа на клиенте запускается (долго), но связь с базой не устанавливается (причем никаких ошибок при этом не выдается. Программа просто виснет), только в firebird.log на клиенте пишется connect error = 10060. В таком случае нужно добавить в исключения брандмауэра сам исполняемый файл сервера firebird (fbserver.exe), тогда нормально работает. По умолчанию он находится в С:\Program Files\Firebird\Firebird\_2\_5\bin\

Программу тестировали на разных компьютерах, с разными версиями Windows. Все работает.